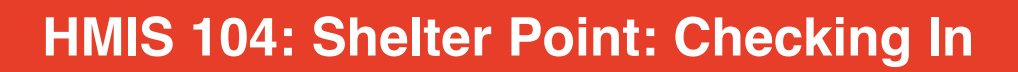

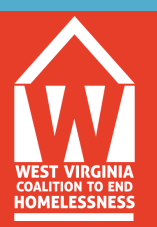

*Instructions: For this review assignment, you will use the ServicePoint training site and the same Client ID# you created in the HMIS 101 review assignment.* 

## **1. Navigating Shelter Point**

First, make sure you are in EDA mode for the correct provider (Level 3-program) in which you are providing services for that day. Select the Shelter Point tab on the left column of your home screen. The Shelter Point Dashboard will appear. Select view all. A list will populate for all of the clients currently "checked in" at your shelter.

## **2. Checking Client into a Shelter Bed**

Select the Green Plus on the left side of the Unit List to check a client into a bed. Make sure to search for the client in the system. The client check process will then begin.

## **3. Complete the Unit Stay Entry Data**

For this review, you will create a new household, and complete all assessment/check-in data for a head of household as well as two additional household members. This includes Diversion information for the HoH. You will also complete a Release of Information and correctly check all household memebers into an available bed on your unit list. Leave them checked into your project for now as you do additional work with this during HMIS 105 review.

Upon completion, email hmishelp@wvceh.org and indicate you have completed HMIS 104 New User Review, and *include the Client ID# for the Head of Household*, so that it may be reviewed.

Remember to keep the Client information (ID#) in a secure place until the HMIS New User Review Series has been fully completed, reviewed by HMIS System Administrator, and you receive your LIVE SITE user license information.

HMIS New User Review Series must be completed within 30 days of this training, or you will have to re-take entire series.